## **Parents' Guide for Booking Appointments**

Visit <https://farlingaye.schoolcloud.co.uk/> or access via the Parents Evening link on our School Gateway app.

**If you experience any difficulties booking an appointment, please contact Mrs Newman In the Data Office, who will be happy to add the appointments on your behalf**

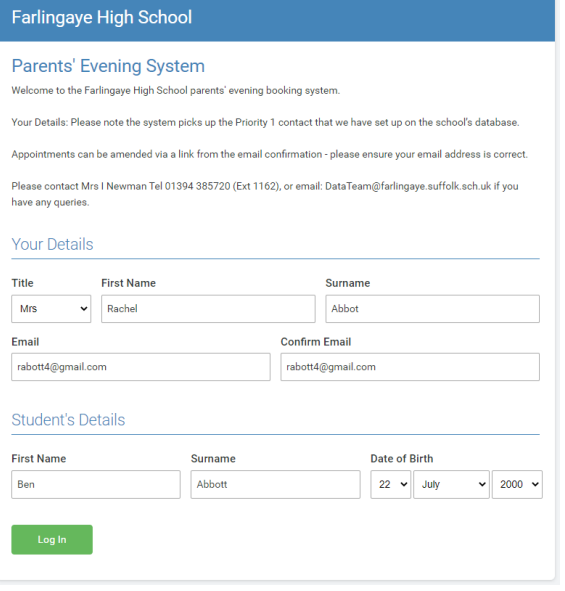

### **Step 1: Login**

Please fill out the details on the page then click the *Log In* button.

A confirmation of your appointments will be sent to the email address you provide.

Your Details: Please note the system picks up the Priority 1 Contact that we have set up on the school's database.

Please use your child's preferred forename and preferred surname that matches our records – these are in the accompanying letter.

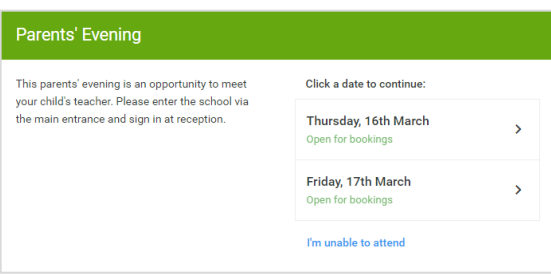

# **Step 2: Select Parents' Evening**

Click on the date you wish to book.

Unable to make the date listed? Click *I'm unable to attend*.

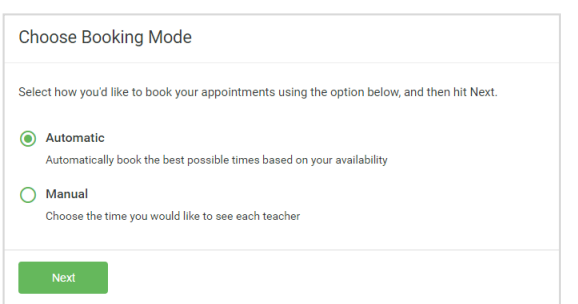

### **Step 3: Select Booking Mode**

Choose *Automatic* if you'd like the system to suggest the shortest possible appointment schedule based on the times you're available to attend Or if you'd rather choose the times to book with each teacher, choose Manual. Then press *Next*.

We recommend choosing the automatic booking mode when browsing on a mobile device.

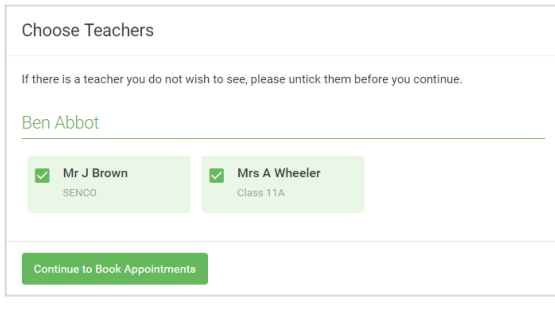

#### **Confirm Appointment Times** The following appointments have been reserved for two minutes. If you're happy with them, please the Accept button at the botton Teacher Student Subject Room  $17:10$ Mr J Sinclair **Ben** English F6  $17:25$ Mrs D Mumford Ben Mathematics  $M<sub>2</sub>$ 17:45 Dr R Mcnamara Andrew French  $L4$ **Cancel Appointme**

#### Mr. I Brown Mice R Patel Mrs A Whooler SENCO (42) Class 11A (L1) Class 10E (H3) Ben Andrew Ben  $\bullet$ 16:30  $16:40$ 16:50  $\overline{+}$ ı.  $17:00$

### **Step 4: Choose Teachers**

If you chose the automatic booking mode, drag the sliders at the top of the screen to indicate the earliest and latest you can attend.

Select the teachers you'd like to book appointments with. A green tick indicates they're selected. To de-select, click on their name.

Click on Continue to Book Appointments to proceed.

To add appointments for another child, press the Add Another Child button at the bottom and then repeat this step.

### **Step 5a (Automatic): Book Appointments**

If you chose the automatic booking mode, you'll see provisional appointments which are held for 2 minutes. To keep them, choose Accept at the bottom left.

If it wasn't possible to book every selected teacher during the times you are able to attend, you can either adjust the teachers you wish to meet with and try again, or switch to manual booking mode (Step 5b).

### **Step 5b (Manual): Book Appointments**

Click any of the green cells to make an appointment. Blue cells signify where you already have an appointment. Grey cells are unavailable.

To change an appointment, delete the original by hovering over the blue box and clicking *Delete*. Then choose an alternate time.

If the teacher is fully booked there is an option of adding your name to a waiting list. Click on the "Request Appointment" box under the teacher's name.

We will endeavour to fulfil appointments form the waiting list if there are any cancellations. However if an appointment does not become available and you still have any concerns after the evening, please contact the Head of Year.

Once you're finished booking all appointments, at the top of the page in the alert box, press *click here* to finish the booking process.

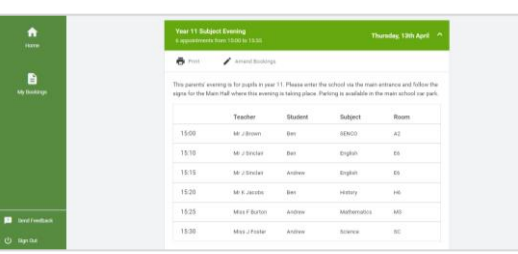

### **Step 6: Finished**

All your bookings now appear on the My Bookings page. An email confirmation has been sent and you can also print appointments by pressing *Print*. Click *Subscribe to Calendar* to add these and any future bookings to your calendar.

To change your appointments, click on *Amend Bookings*.